# **HP MediaSmart Server iStream User's Guide**

### **Table of Contents**

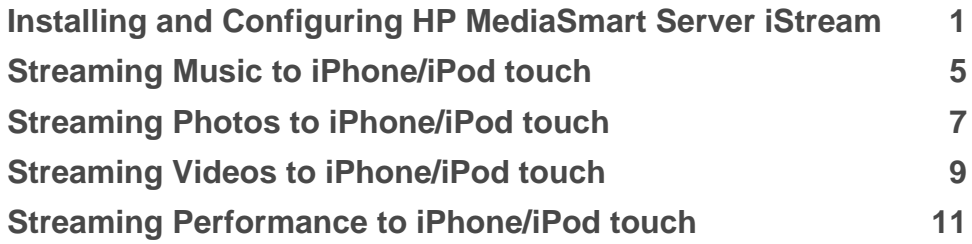

### **Installing and Configuring HP MediaSmart Server iStream**

#### This page describes

- Installing\_the\_MediaSmart\_App
- Configuring\_the\_MediaSmart\_Application
- The Home Page

#### **Installing the MediaSmart App**

#### **To Download the App to iPhone**

- 1. To download the MediaSmart app to iPhone, tap the **App Store** icon, select **Categories**, and browse to the **HP MediaSmart** app.
- 2. Then, download the app for free. After the app is installed, the App Store automatically notifies you when there's an update.

#### **To Download the App from iTunes**

You can also shop for the MediaSmart application on iTunes and then sync it to your iPhone or iPod Touch.

- 1. In iTunes, click **iTunes Store**.
- 2. Search for **HP MediaSmart**.
- 3. Select the app for download.

#### **Configuring the MediaSmart Application**

1. Tap the MediaSmart app.

The first time you run the app it takes you to the **Settings** screen. After configuring the app you can return to the **Settings** screen to update your information by selecting the **Settings** button on the **Home** page.

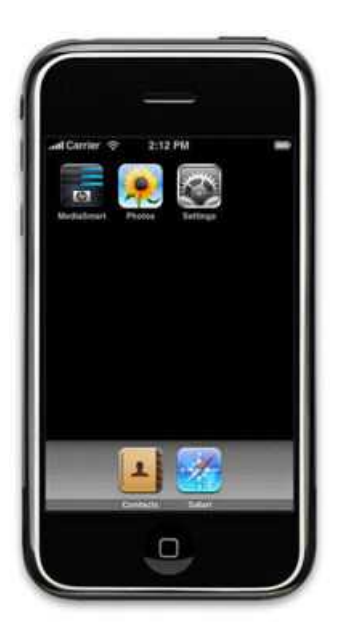

2. On the **Change Server** screen, enter the domain name of your server, your remote user, and the remote user's password.

The **History** button can be used to reference frequently stored systems and users that you entered. Touch **About** to see the application version number.

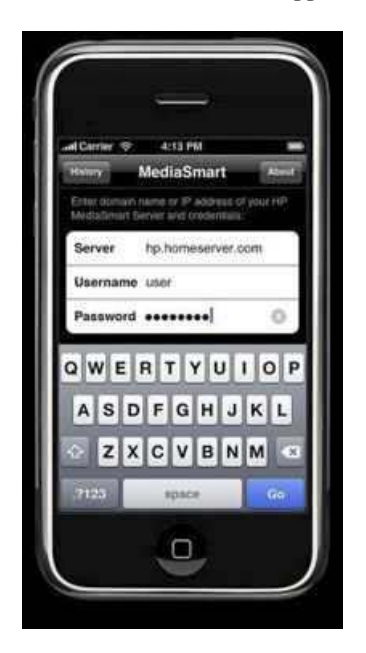

3. Once you enter the settings, select **Go** to take you to the app home page.

#### **The Home Page**

Once connected, the home page displays where you can navigate to the **Music**, **Photos**, and **Videos** content available on your server. The following buttons are available from the home page.

• **Menu**—Use the **Menu** button in the bottom left to go to **Change Server**. When you are other places in the application, you can use the **Menu** button to **Go Home**.

• **Refresh**—The **Refresh** icon on the bottom right reloads this page from your Windows Home Server.

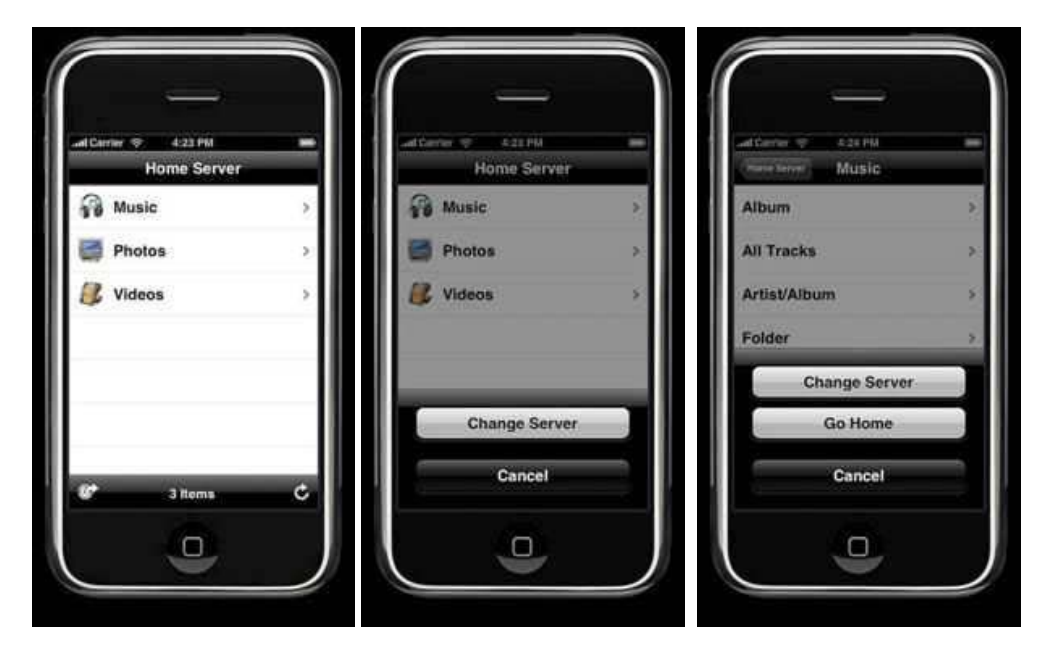

# **Streaming Music to iPhone/iPod touch**

Selecting the Music link will take you to a categorized list of your music.

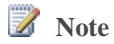

Playlists display up to 500 songs.

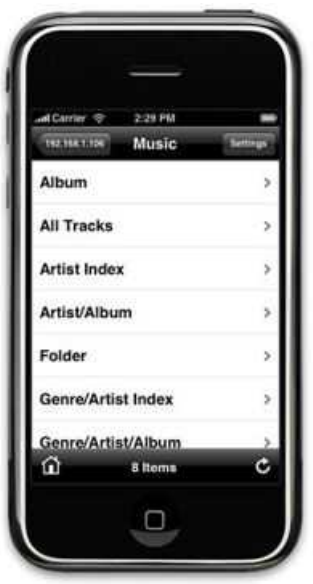

Selecting the **Album** category for example takes you to a list of all the music albums on your Windows Home Server.

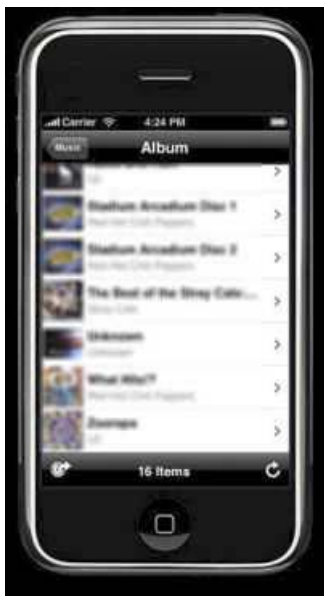

Selecting an album takes you to the song list page. Here you can select a song from the list to start playing from or select **Shuffle** to start randomly playing the songs in the list.

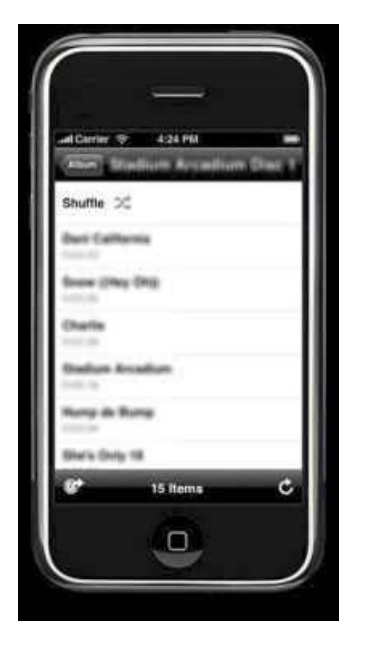

Once a song is selected, you are taken to the Music player. The player has two views, song and list, selectable by the **List/Music** icon in the top right. The **Back** button takes you back to the song list. The title bar displays information about the song currently being played. The **Repeat** button allows you to repeat the song currently playing or repeat all the songs in the list one time. The **Seek Bar** at the top allows you to select a location within the song to play. The **Shuffle** button to the right of the seek bar lets you toggle playing songs in shuffle mode. The controls at the bottom let you skip back a song, pause or resume playing of a song, and skip forward to the next song. At the bottom is a volume control slider.

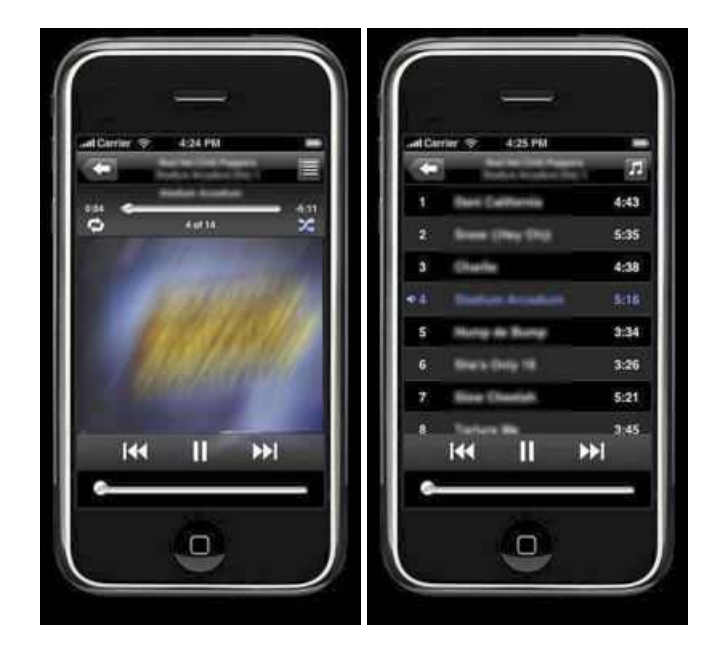

**6** 

# **Streaming Photos to iPhone/iPod touch**

Selecting Photos on the Home page takes you to a categorized list of your photos.

The **Now Playing** button shows if you have music playing in the background. Touch **Now Playing** to go to the song that is playing.

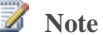

Playlists display up to 500 photos.

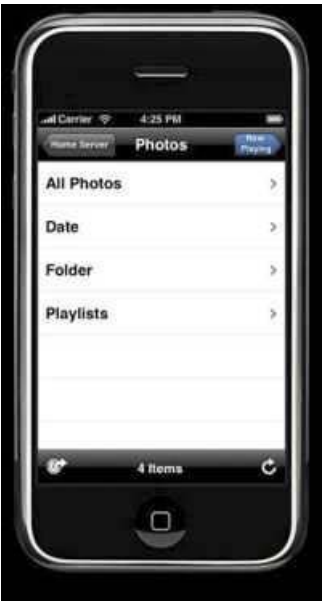

Selecting **All Photos** takes you to a list of all photos on your Windows Home Server. You can toggle between **List** and **Title** view using the button at the top right.

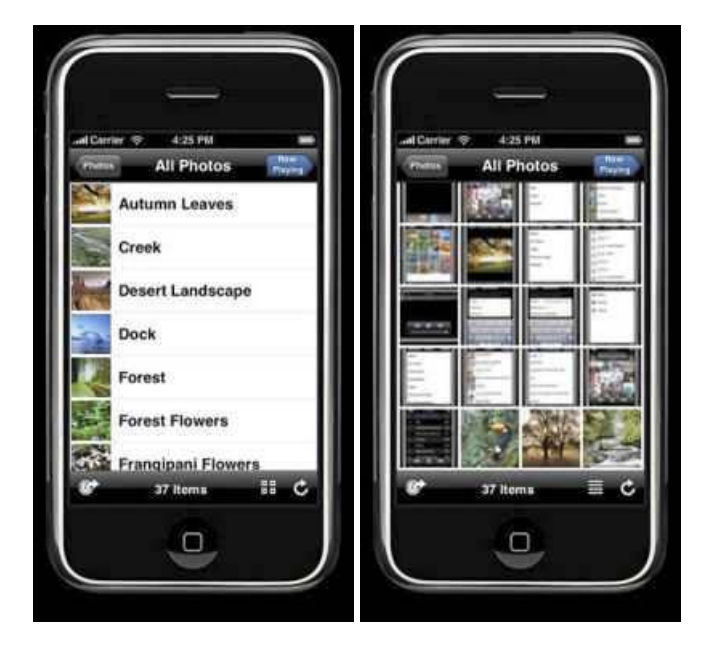

Selecting a photo takes you to the photo viewer screen. Here you can use the navigation arrows at the bottom to move between photos or use iPhone's finger slide to navigate between photos. The **Slideshow** button at the top right displays the photos in a slideshow. Rotating the iPhone displays the pictures in landscape mode.

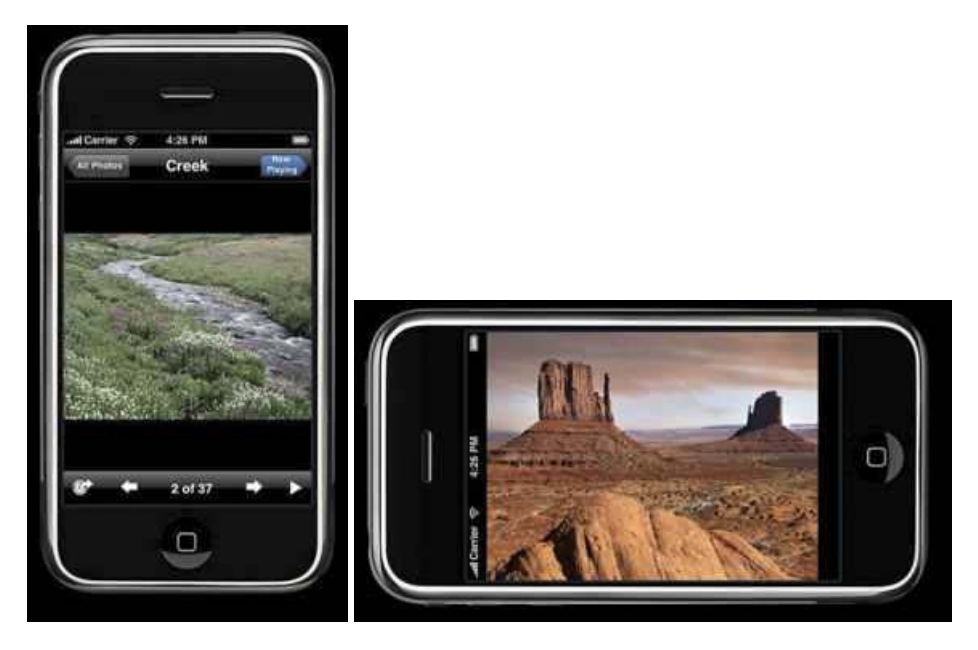

# **Streaming Videos to iPhone/iPod touch**

Selecting Videos on the Home page takes you to a categorized list of your videos.

The **Now Playing** button shows if you have music playing in the background. Touch **Now Playing** to go to the song that is playing.

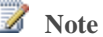

Playlists display up to 500 videos.

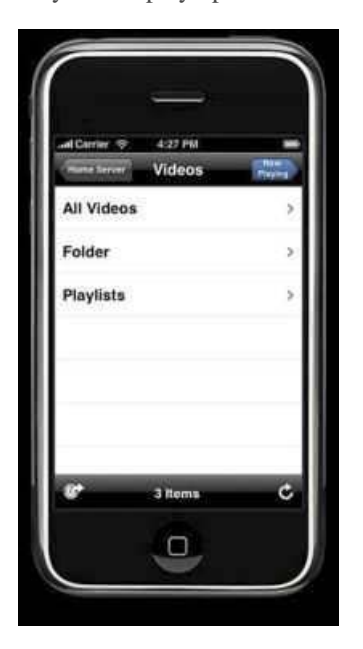

Selecting **All Videos** takes you to a list of all videos on your Windows Home Server. Since the iPhone QuickTime video player can only display H.264 encoded videos, the list displayed contains only .mov files and .mp4 files that have been converted on the server for streaming to the iPhone. See About the HP Video Converter.

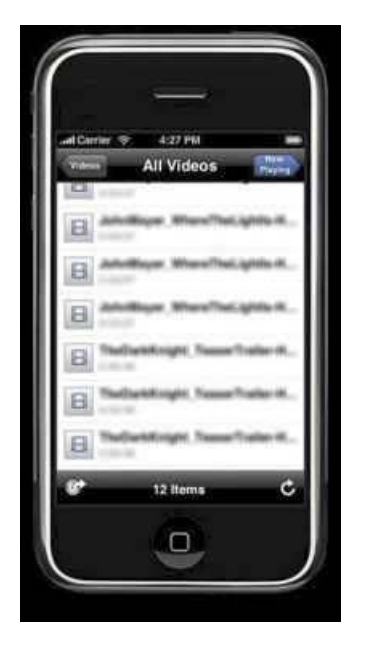

Selecting a video in the list takes you to the QuickTime Player screen. For additional information on the QuickTime Player, see http://www.apple.com/quicktime/.

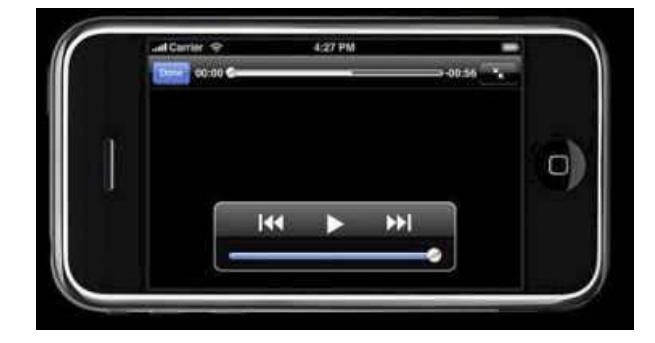

### **Streaming Performance to iPhone/iPod touch**

The MediaSmart app works best on high speed connections like 3G and WiFi. If the connection speed is too poor you will be alerted that the playback is not available and to connect to a higher speed connection. This issue can also occur when the connection from your Windows Home Server to the Internet is poor. Please contact your ISP provider if you are experiencing poor connectivity to your Windows Home Server.

The iPhone supports connection to the Internet using wireless phone network GPRS systems like Edge and 3G and higher bandwidth WiFi network connections. The iPod Touch only supports WiFi connectivity.